*Инструкция пользователя (Быстрая настройка)*

Моторизированная IP видеоняня WiFi (Настольная лампа с диммированием света и выбором цвета подсветки) с DVR, Full HD 2 Mp

### **Артикул: DE-WAI-IP020**

*Спасибо за совершённую покупку в нашем магазине* 

## Артикул: DE-WAI-IP020

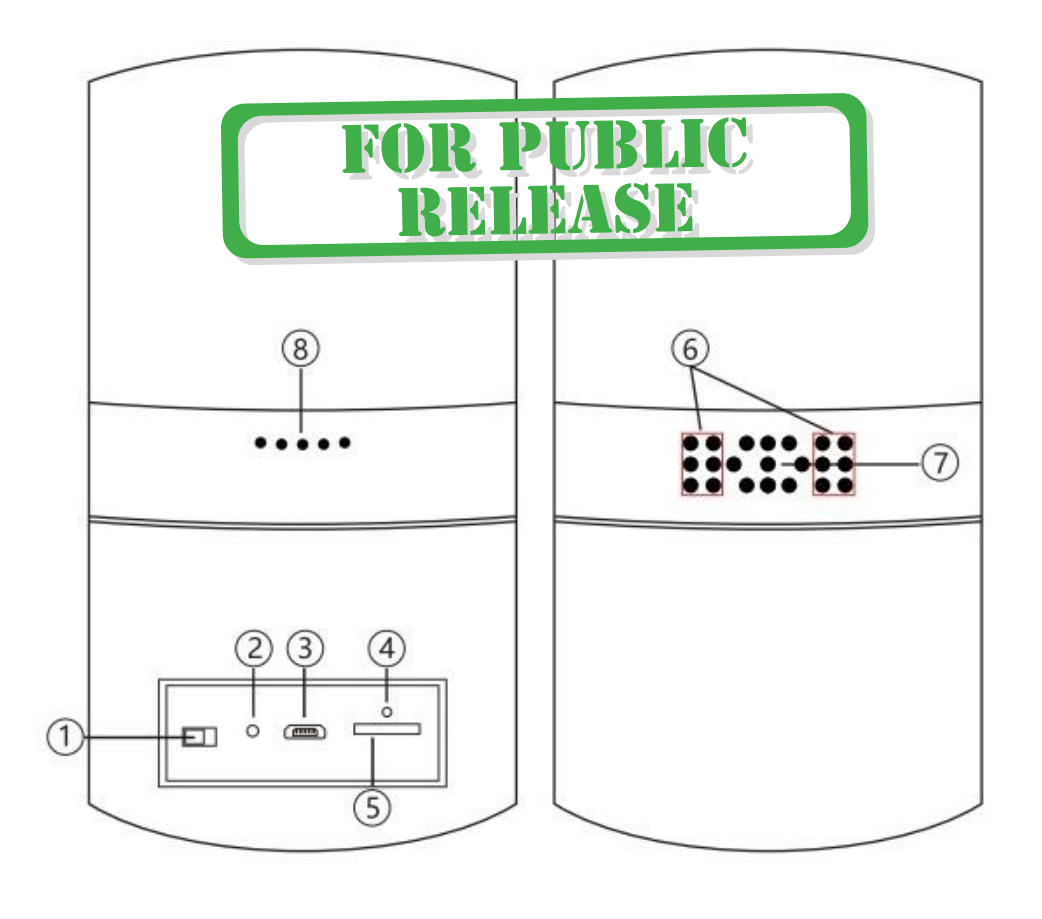

- 1. Включить модуль видеокамеры.
- 2. Кнопка сброса.
- 3. Порт питания USB.
- 4. Индикатор работы WiFi канала.
- 5. Слот для карты памяти.
- 6. Диоды ночной подсветки (невидимые).

7. Объектив видеокамеры.

8. Динамик.

Распаковываем оборудование. Если оборудование было на морозе, то необходимо дать 2 часа полежать оборудованию в тепле и только после этого подключать к сети питания и делать настройки.

### Установка карты памяти

Вставьте карту памяти в слот 5 до щелчка.

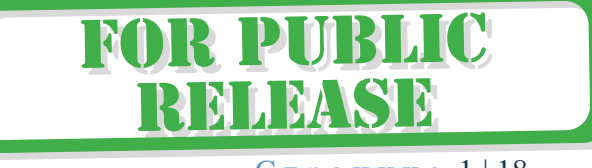

С т р а н и ц а 1 | 18

В слот TF вставить отформатированную микро СД карту, формат Fat32.

Подключаем питание к изделию.

Включение и настройка **По WiFi сети**

Вам нужно приложение, далее **СОФТ**

«**Pro iCam**»

Или отсканируйте код

установить на смартфон. Где его взять?

Теперь заходим в:

 Для Android смартфонов, пожалуйста найдите поиском в Google Play: **СОФТ** и загрузите APP.

FISEC.RU

**ARU** 

Для iPhone, пожалуйста найдите приложение в App Store: **СОФТ**

[Pro iCam ] APP QR code,

скачайте и установите APP.<br> **PZPWIFICAM.RU** 

• Переключаем тумблер 1 в положение ON

Первый запуск. Устройство пройдёт тестовый калибровочный тур поворотного механизма, произойдёт тестовое включение светильника. Через минуту, вы можете приступать к конфигурации.

Включаем Ваш смартфон в режим настройки WiFi сети.

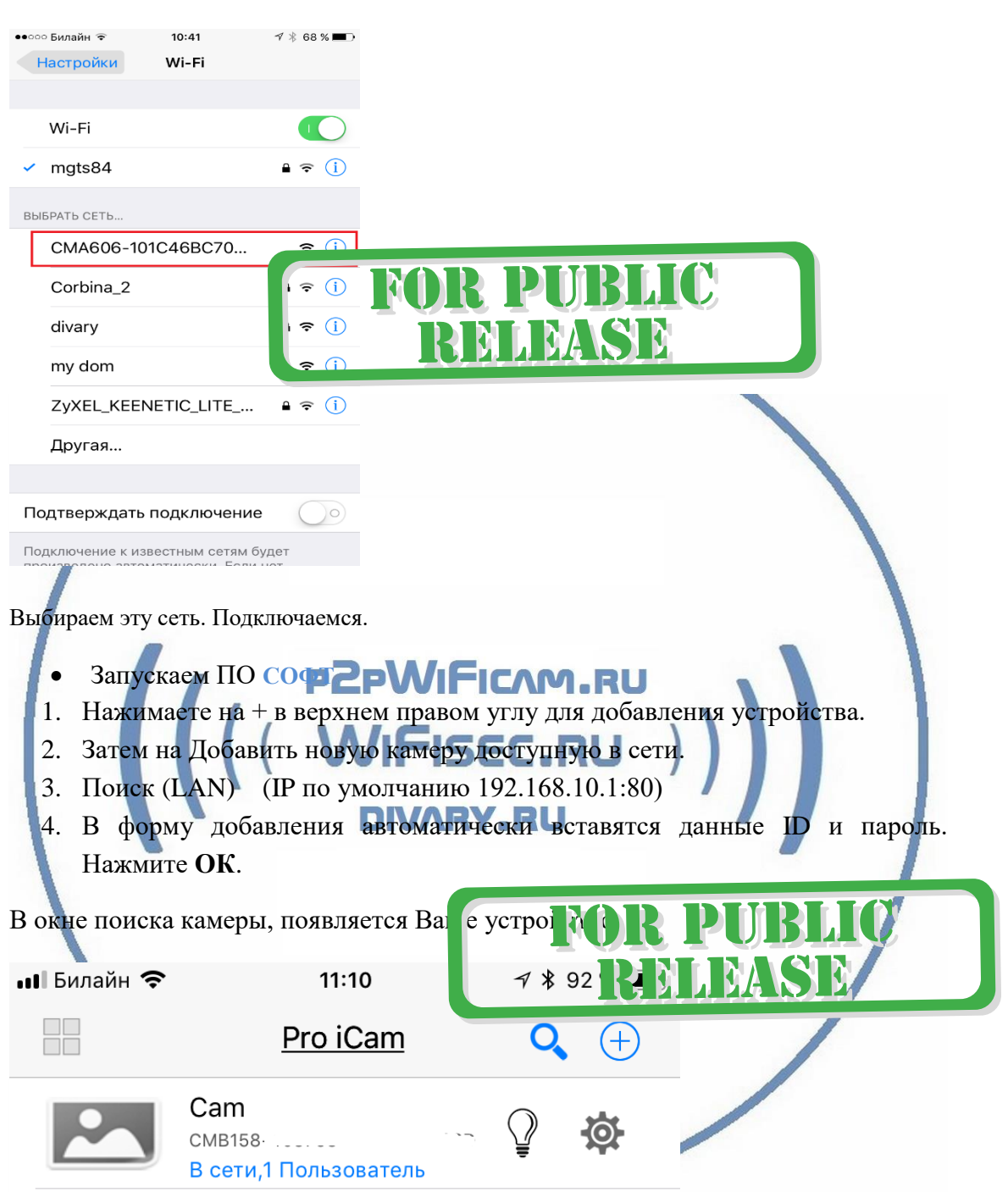

Нажимаете на картинку – смотрите видео и слушаете звук. Вам предложат поменять пароль на камеру. **Это нужно сделать обязательно**, иначе Вы не сможете посмотреть видео-трансляцию.

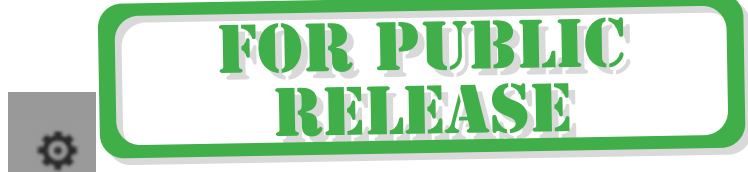

настроек.

Справа находится знак настройки . Нажимаете на него. Входите в меню

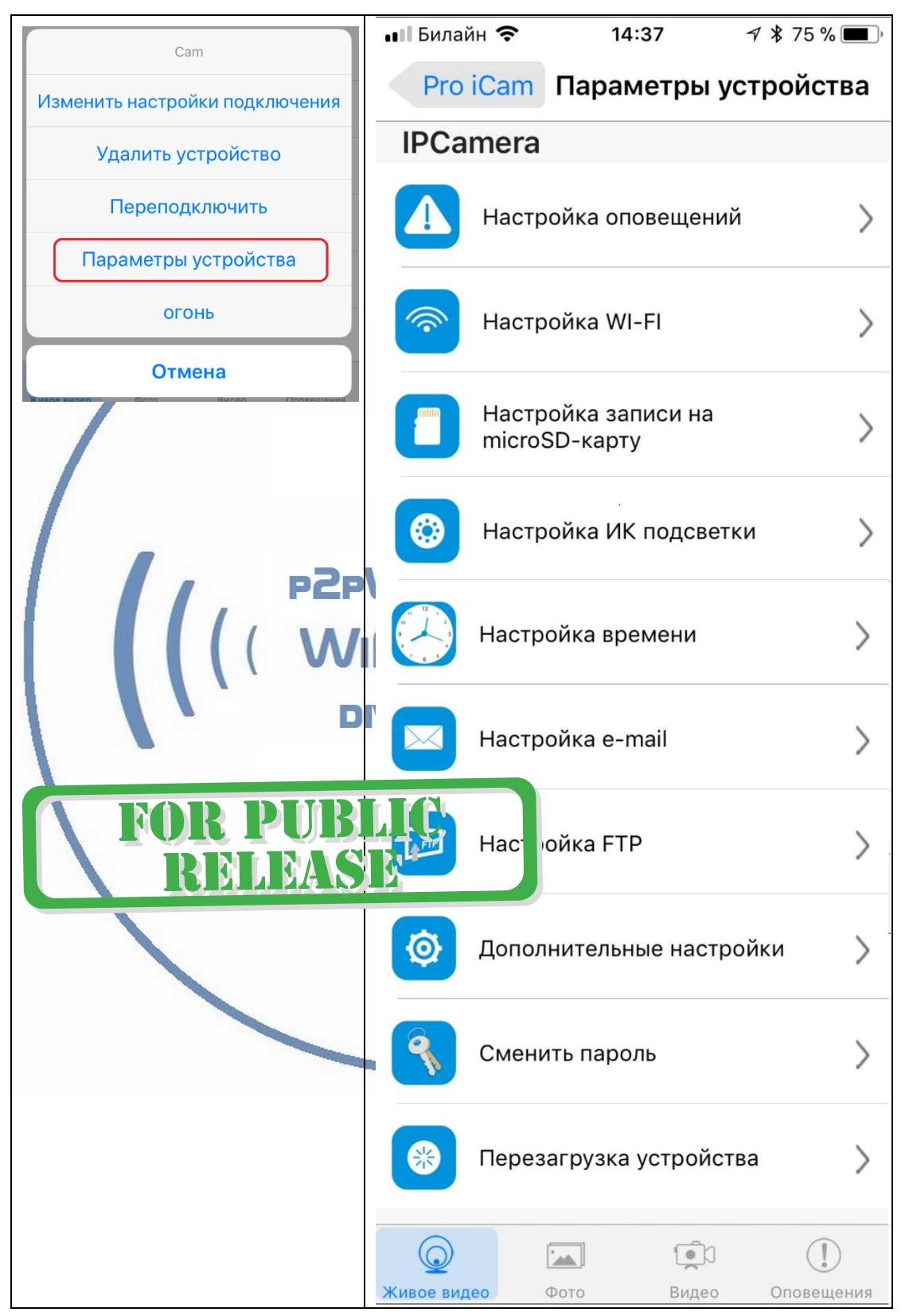

В настройках даты и времени, выберите часовой пояс. (Москва + 3). Вы можете задать вручную данные по времени и дате, можете автоматически синхронизовать с данными смартфона.

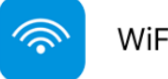

WiFi Config

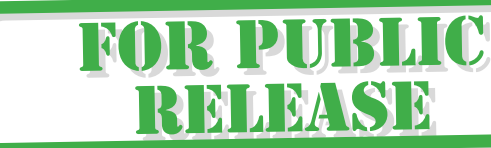

В настройках WiFi выбираете Вашу сеть WiFi, введите пароль.

Вас спросят, подтвердить Ваши намерения о подключении к сети WiFi. Отвечайте положительно. Нажмите сохранить.

После этой операции, Вам предложат подтвердить установку WiFi сети.

И WiFi модуль камеры будет перезагружен.

Ждёте выхода в рабочий режим устройства, около 1 минуты.

Подключаетесь смартфоном к Вашей локальной сети.

Открываете приложение **СОФТ**

## «**Pro iCam**»

Запускаете поиск новой камеры в сети. Появляется Ваша камера.

Запомните IP адрес вашего устройства. Он может понадобиться для просмотра

видеокамеры через ВЕБ клиент.

Теперь Вы можете пользоваться устройство Или.

Перегружаете Ваше устройство, выберите пункт Reb сзади устройства. Включаете тумблер. Ждёте входа в рабочий режим устройства.

Подключаетесь смартфоном к Вашей локальной сети.

Открываете приложение " **СОФТ** "

«Pro iCam»

**Как посмотреть моё устройство через браузер?**

1.1 Найдите IP адрес Вашего устройства в сети. (чуть выше описано).

Сканирование IP адресов в Вашей сети (wnetwatcher setup.zip, файл 316 кб), скачать [ЗДЕСЬ](https://yadi.sk/d/ubgBSxlsnwyy8).

Вставьте адрес устройства в браузер IE

Логин – admin

Пароль – пусто (пустое место, нет)

Откроется Веб клиент.

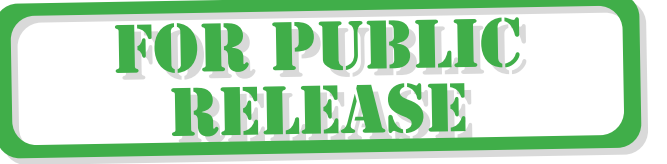

Здесь Вам доступны;

Настройки устройства в Веб клиент

Он-лайн просмотр.

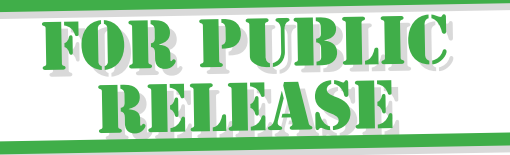

Настройку записи на карте памяти.

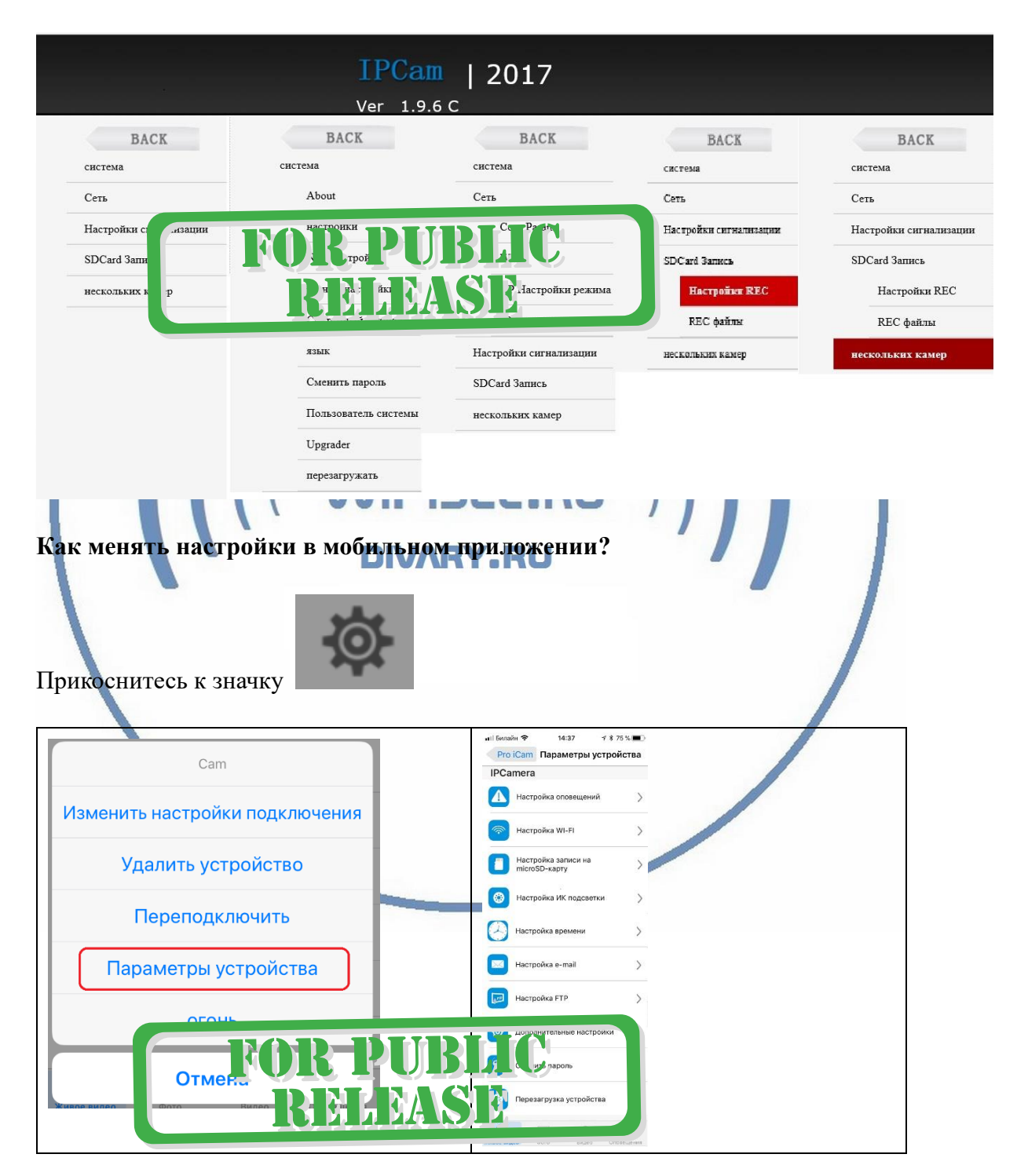

## В настройках камеры

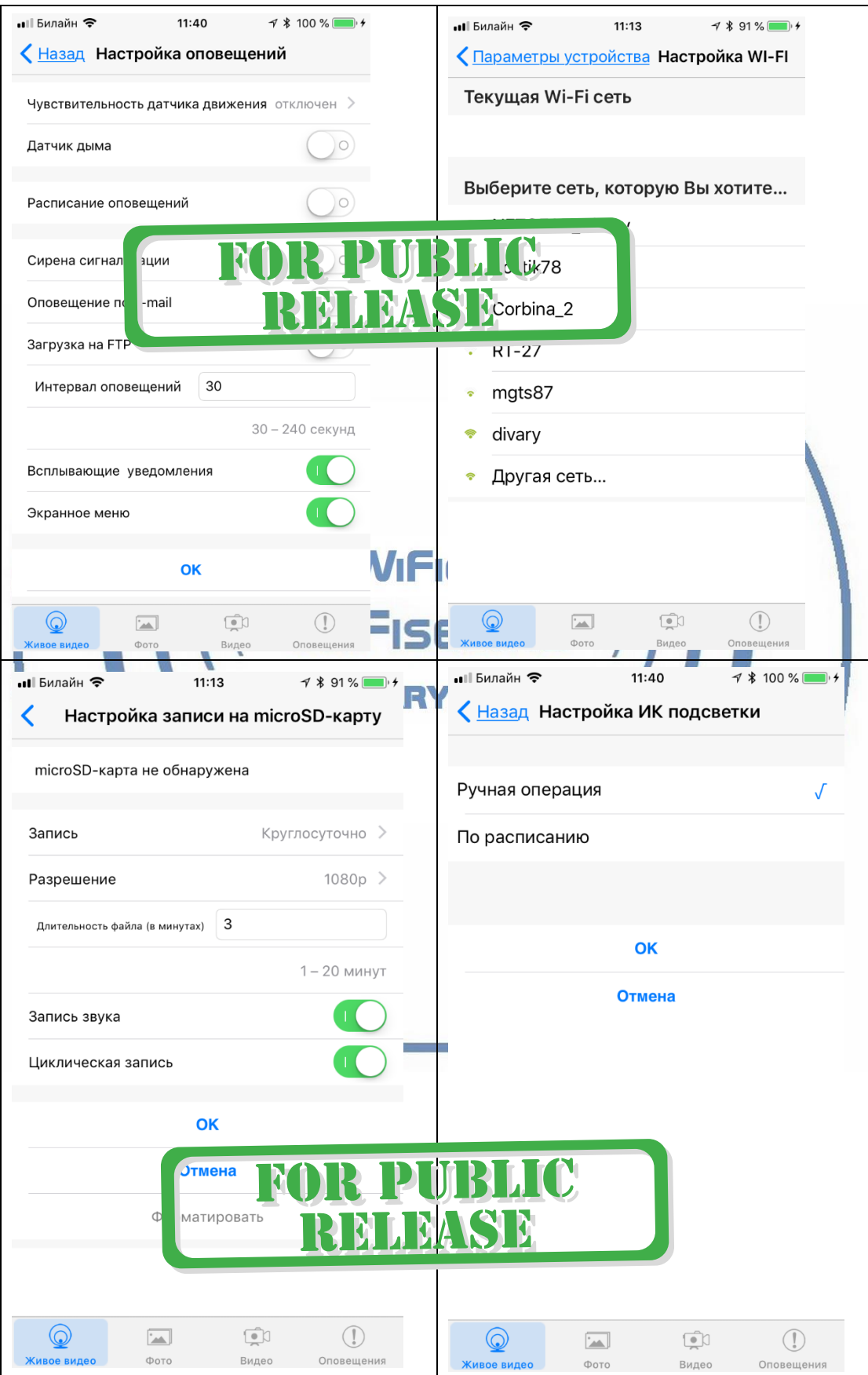

## С т р а н и ц а 7 | 18

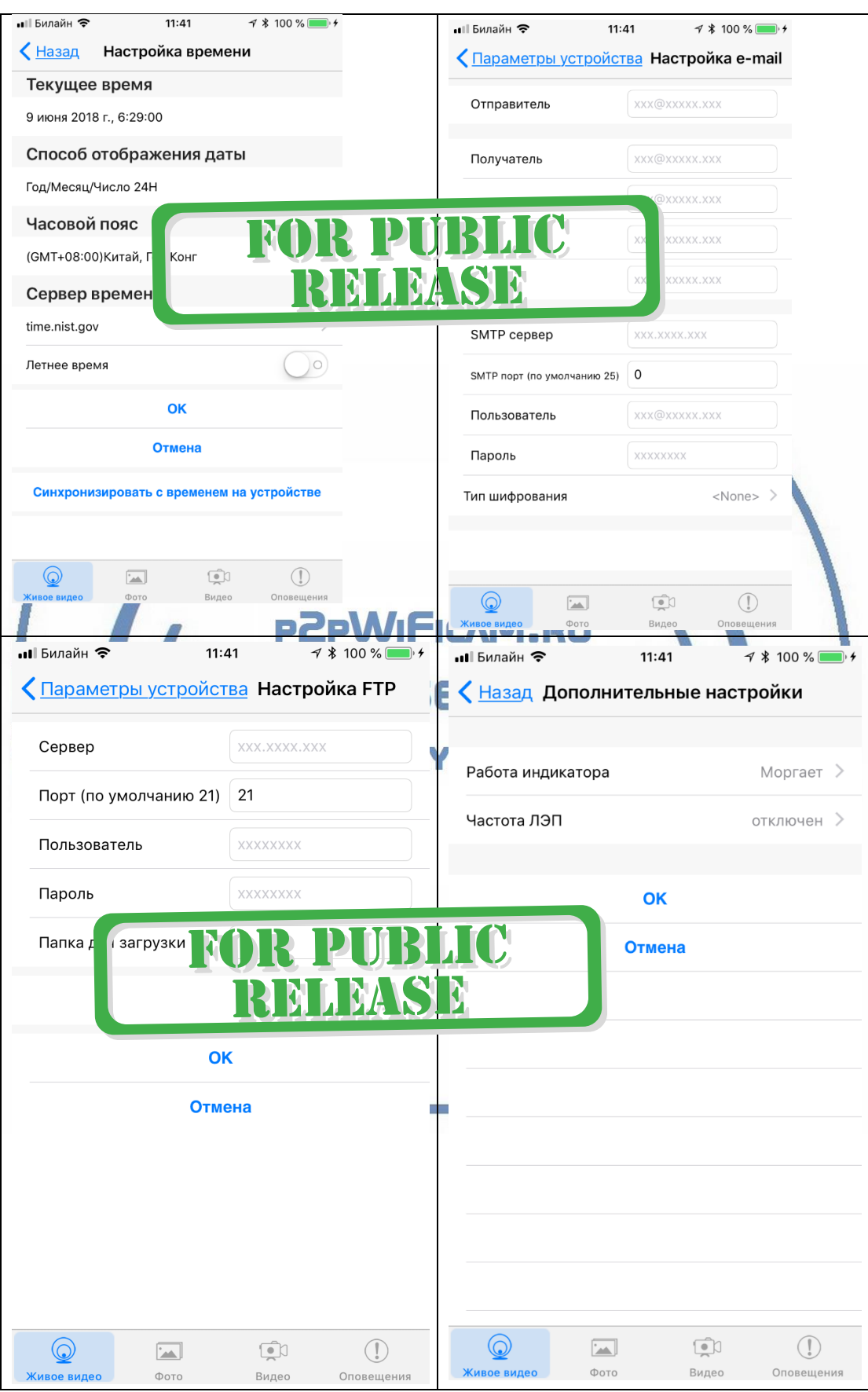

С т р а н и ц а 8 | 18

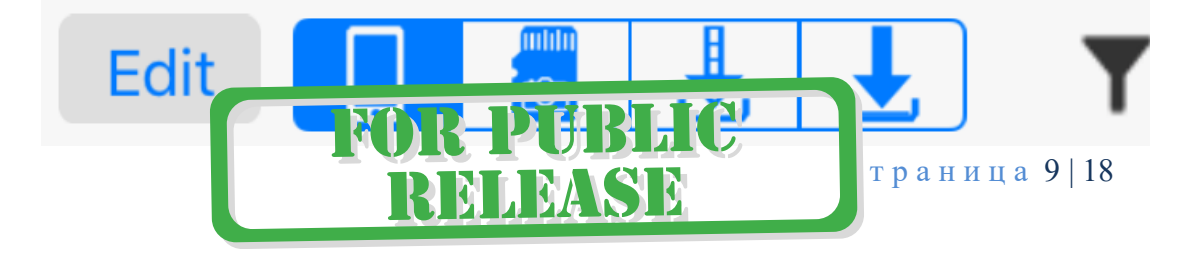

- просмотр записи с локального устройства или с карты памяти

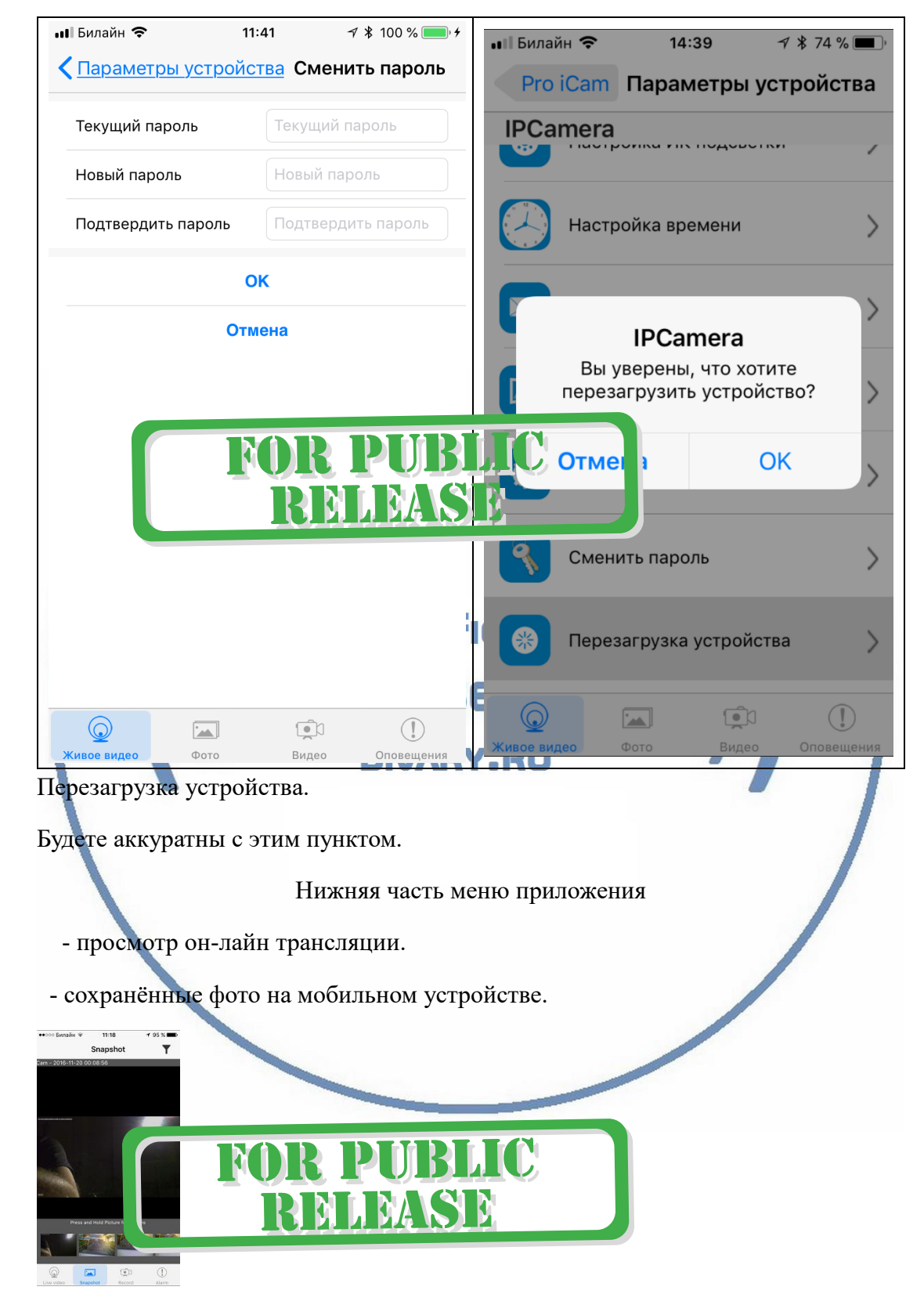

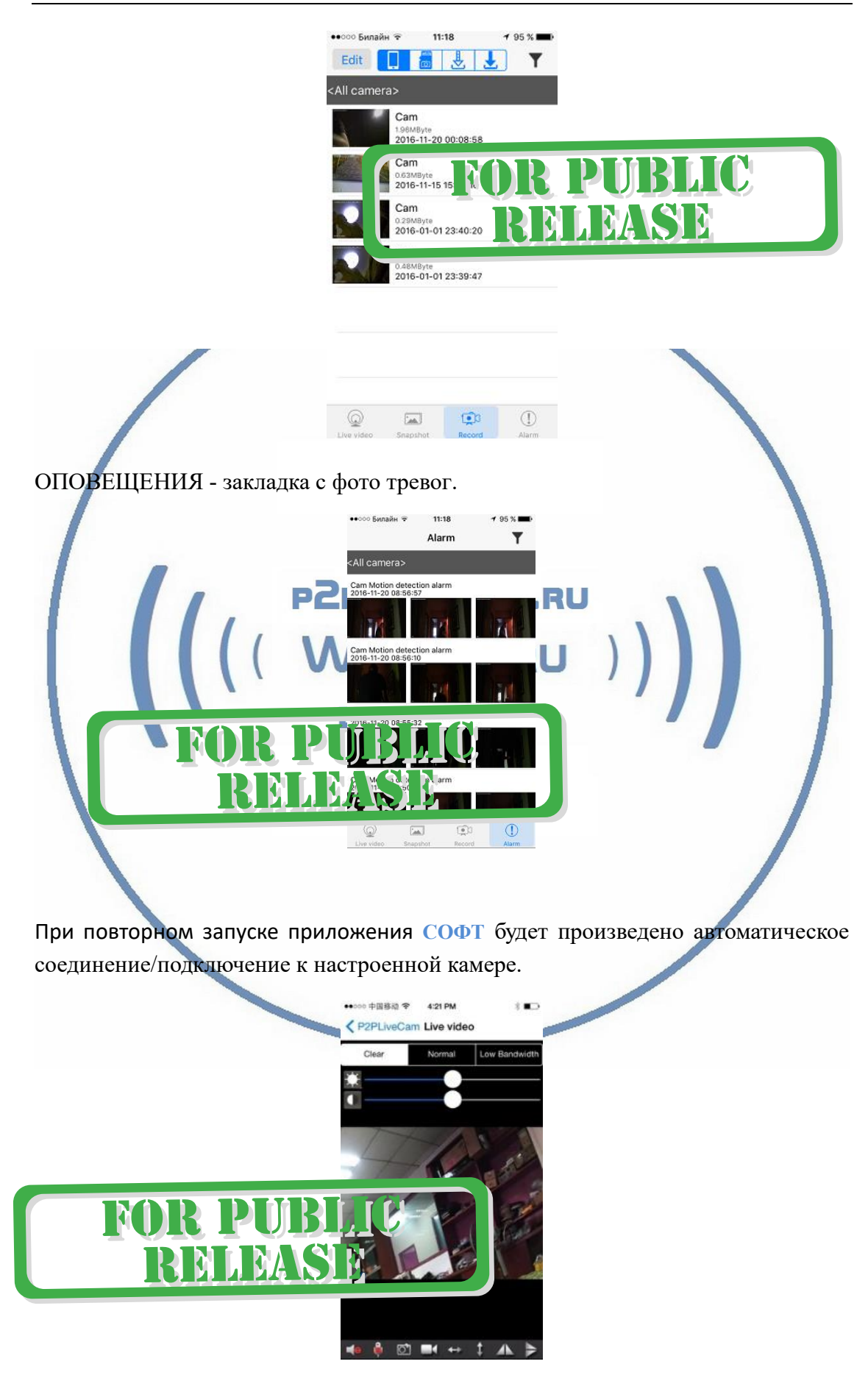

Невидимое глазу ночное видение - 3 метра, включение вручную через мобильное приложение или по расписанию, автоматического режима включения по датчику освещенности нет (в виду его отсутствия);

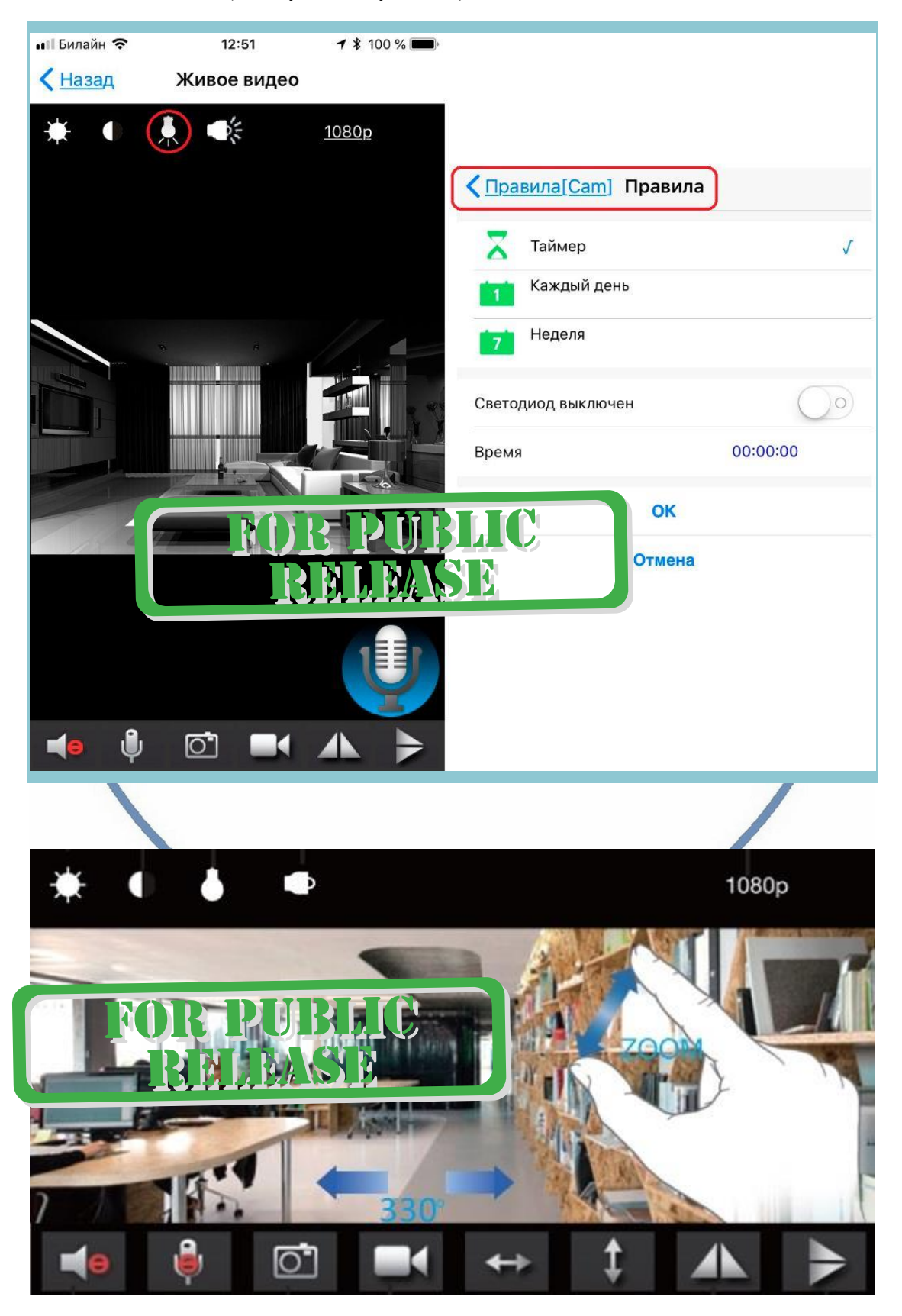

С т р а н и ц а 11 | 18

У камеры появился IP адрес в Вашей локальной сети, а это значит, что, имея в сети например IP видеорегистратор, вы можете завести сигнал с этой камеры на него.

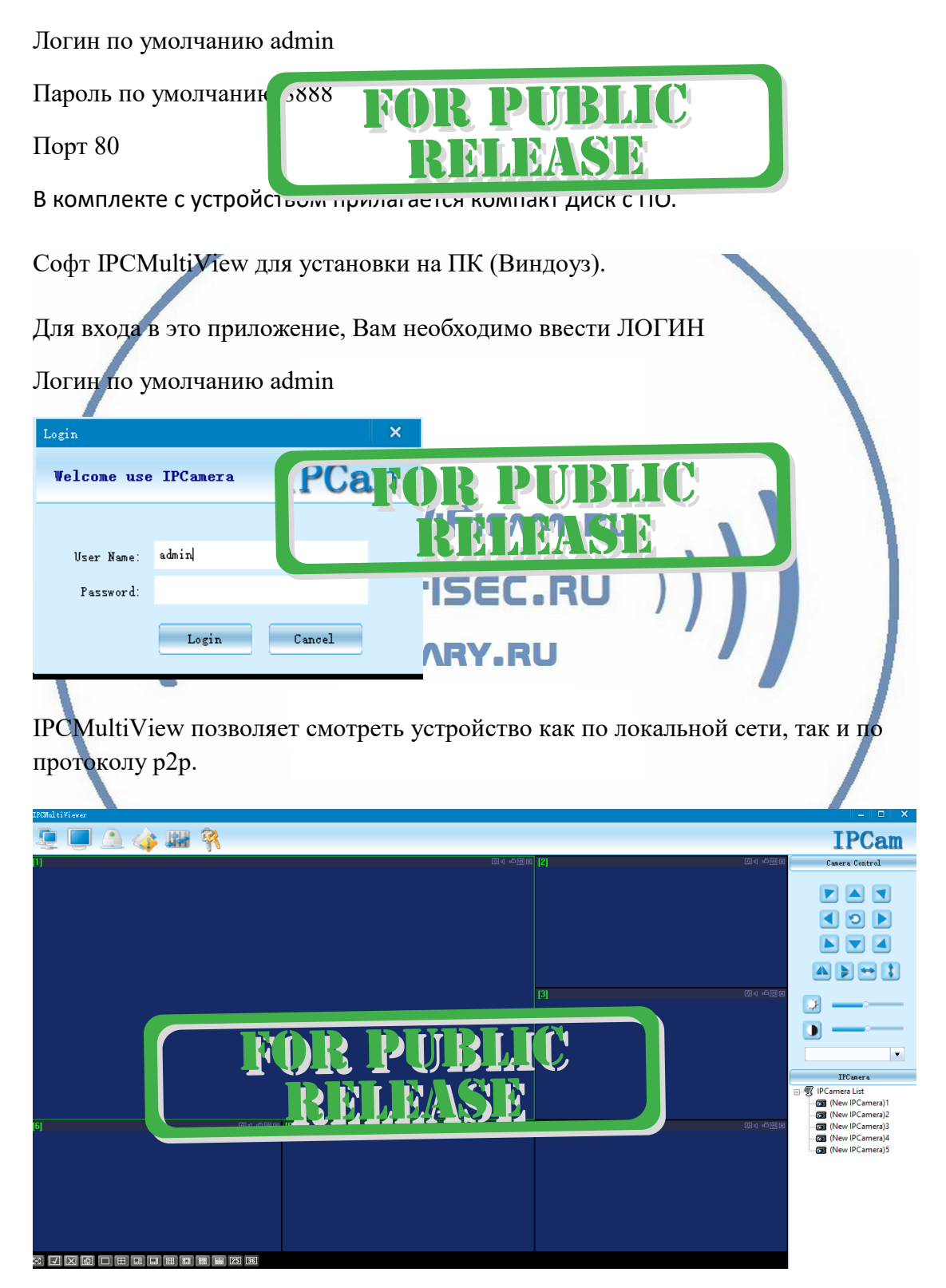

Назначение кнопок

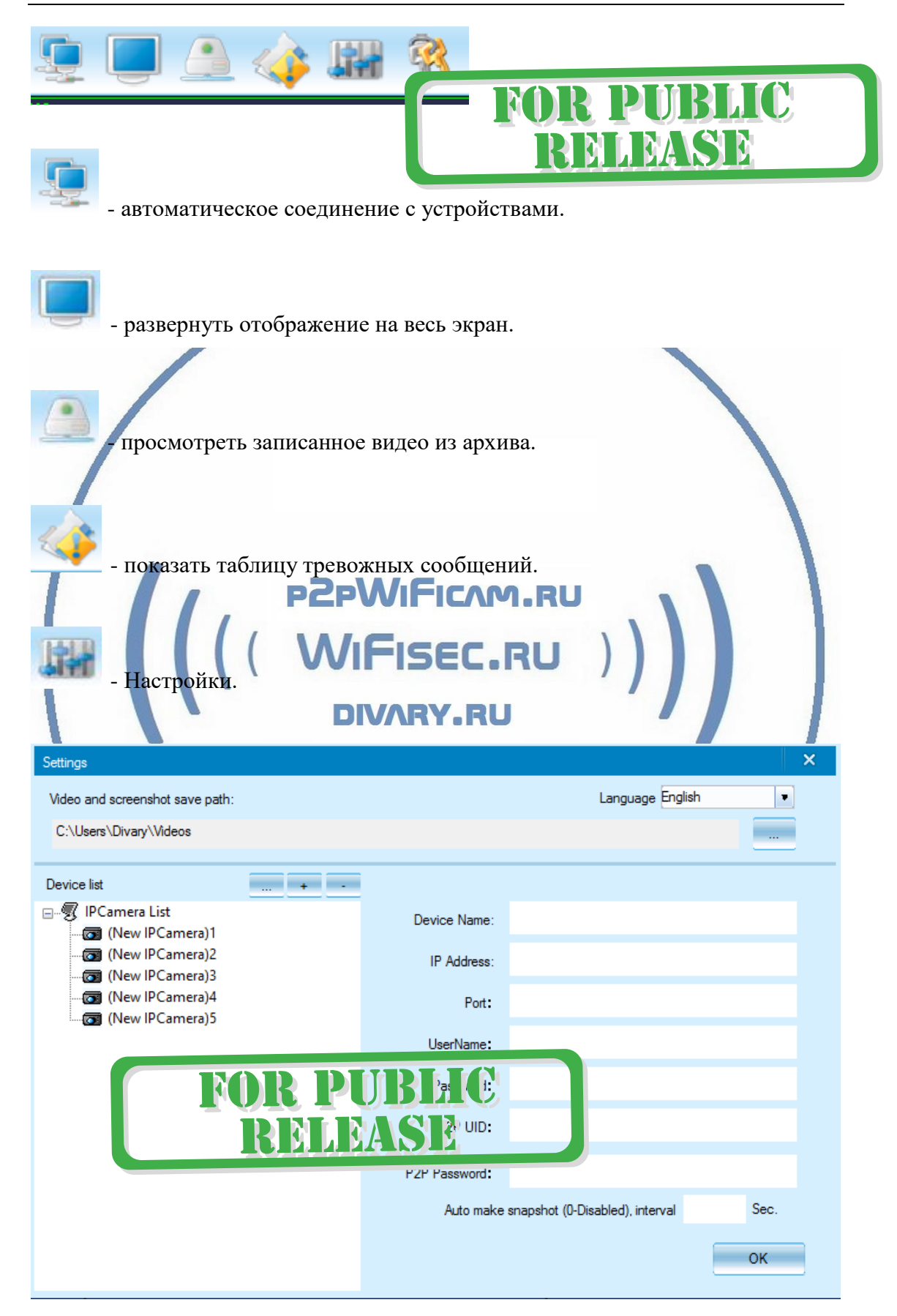

Нажимаете на + и добавляете Ваше устройство.

1. Вы можете ввести данные по устройства для соединения по локальной сети.

Для этого нужно заполнить поля:

IP адрес

Наименование пользователя

Пароль

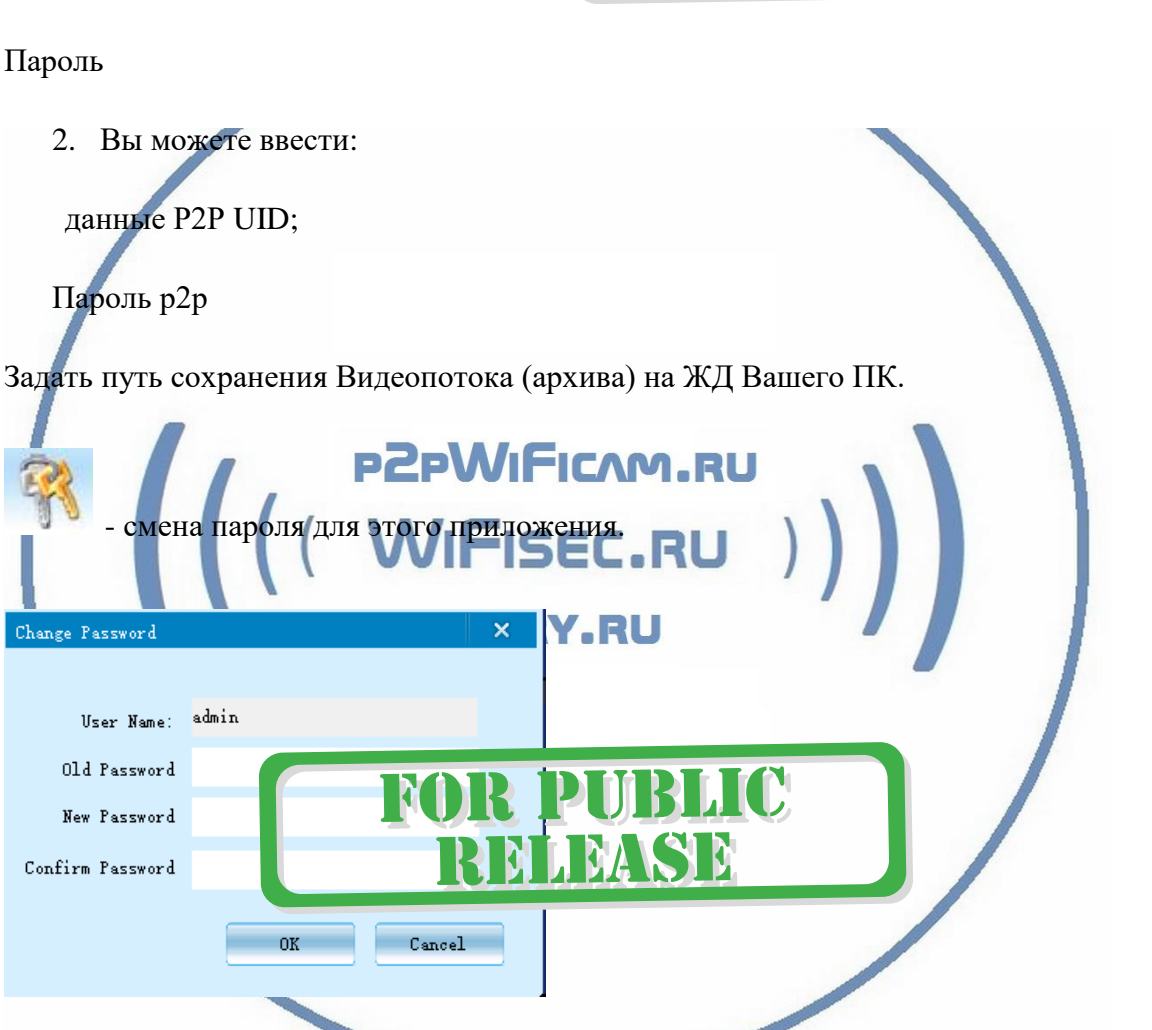

Вы сможете через софт IPCMultiView:

- Слушать звук
- Видеть в реальном времени трансляцию видео.
- Производить запись на ПК (в указанную в настойках папку).

Фактически, это рабочий софт для организации домашней системы видеонаблюдения на Вашем ПК под управлением ОС Windows.

#### **Как включить светильник и управлять им?**

Вызвать интерфейс управления светильником можно 2 способами

**R PHBLIC** 

**TEM SEE** 

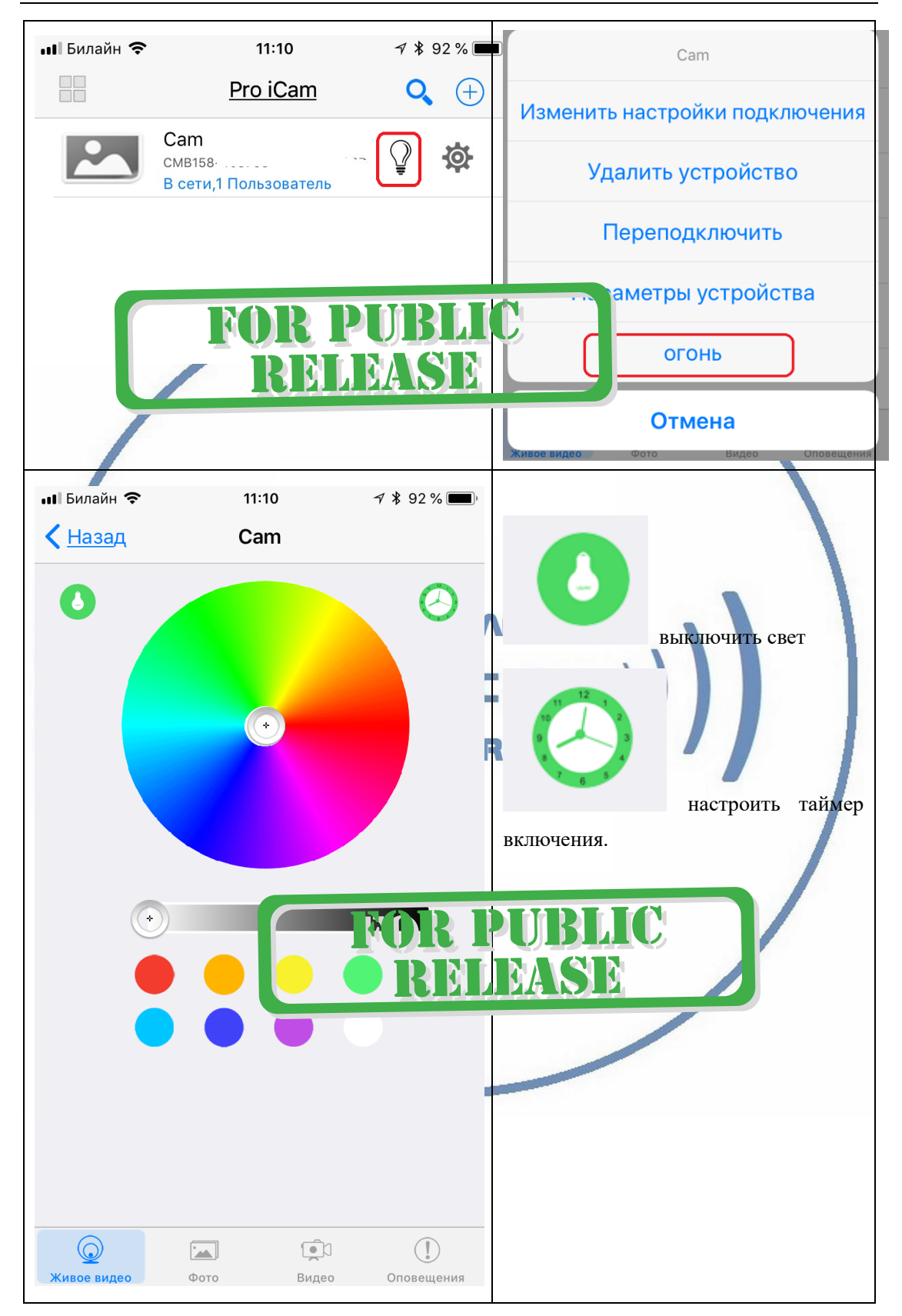

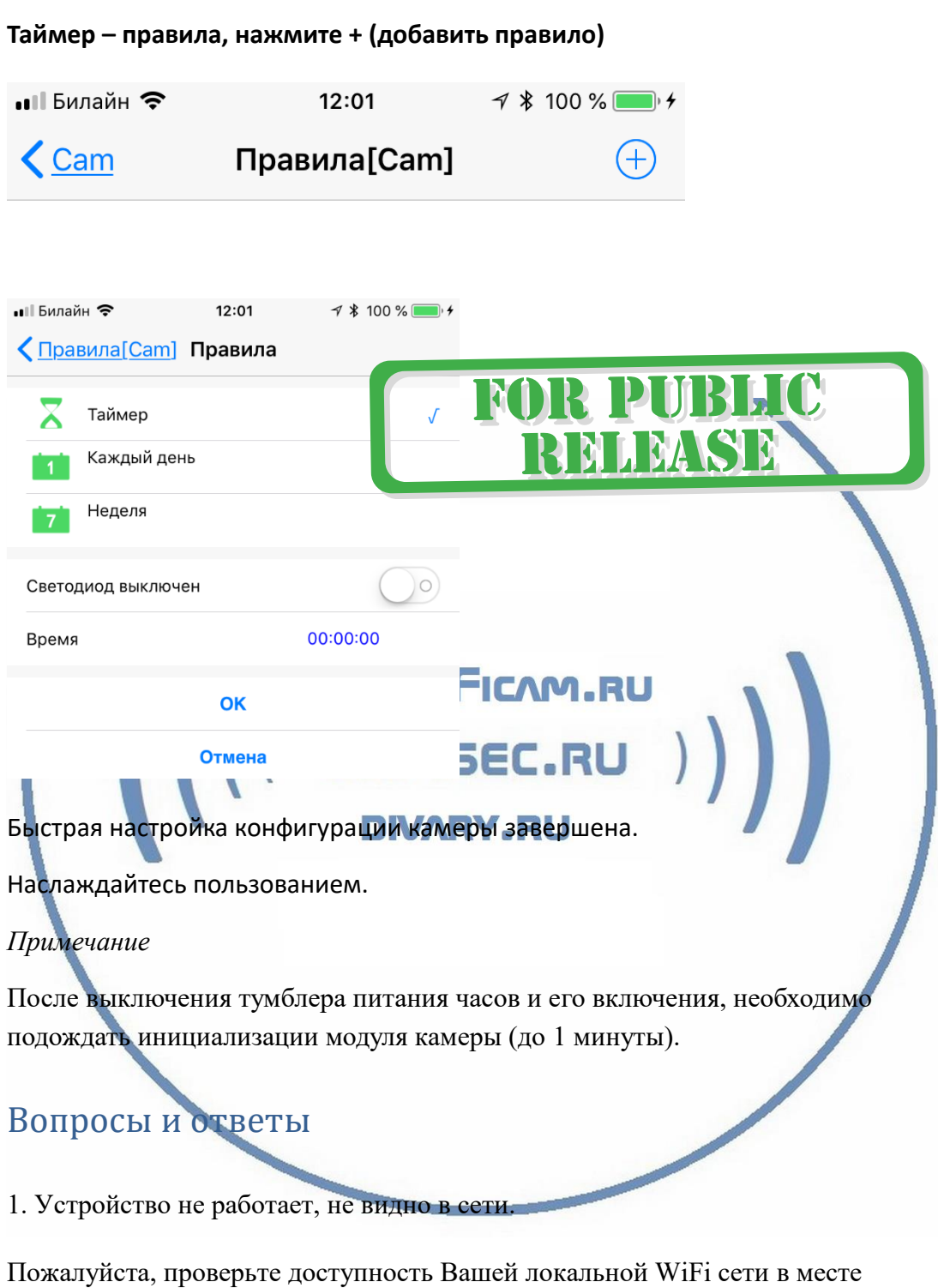

установки устройства. Уровень сигнала и загруженность каналов WiFi точки доступа/ WiFi роутера.

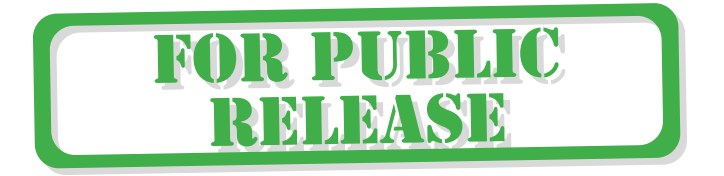

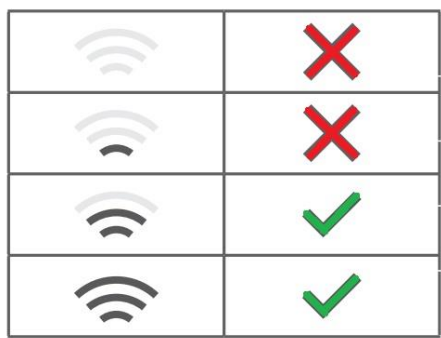

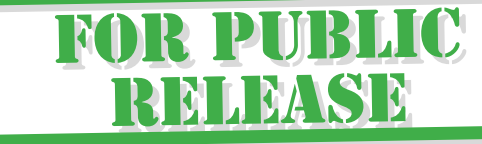

2.SD карта не может сохранять файлы.

Карту памяти SD необходимо отформатировать перед первым использованием, формат Fat32.

3.Устройство не может быть подключено к сети.

Пожалуйста, выберите соответствующий метод подключения по сети WiFi согласно инструкции.

# **PZPWIFICAM.RU**

4.Видео на карте памяти не может быть воспроизведено на стандартном 1SEC.RU проигрывателе.

Это связано с разным декодированием файлов на смартфонах. Вы можете выбрать плеер для воспроизведения этих файлов и задать его в настройках для этого типа файлов.

## 5.*Я забыл пароль.*

Вы можете вернуть устройство в заводские установки. Для этого Вам нужно нажать на кнопку Reset в течение 1-2 секунд, чтобы восстановить заводские настройки.

## **Меры предосторожности**

Использование оборудования: пожалуйста, строго соблюдайте соответствующие государственные законы/законодательство и не используйте оборудование в любых других незаконных целях. Неправомерное использование устройства Вы осуществляете на свой страх и риск.

Обновление программного обеспечения: для достижения лучшей производительности продукта, производитель постоянно делает модернизацию программного обеспечения. Этот продукт разработан для удобного обновления программного обеспечения клиентами. Пожалуйста, обратитесь к местному дистрибьютору за информацией по обновлению программного обеспечения.

Рабочая температура: пожалуйста, используйте изделие при естественной температуре, которая указана в паспорте. Не используйте устройство при экстремальных температурах.

Рабочая влажность: пожалуйста, используйте устройство в условиях влажности окружающей среды, пригодной для жизни человека. Не помещайте продукт в избыточную влажность, поскольку продукт не предназначен для эксплуатации в влажной среде и не обладает защитными характеристиками для этого использования.

#### Советы по установке оборудования WiFi в помещении

Вы можете получить доступ к камере с помощью беспроводного подключения. Диапазон беспроводного сигнала ограничивается стенами, потолками и другими препятствиями.

Как правило, зона покрытия зависит от шумовых помех, оказываемых строительными материалами, а также радиочастотами в Вашей комнате или офисе. Для максимального увеличения зоны покрытия следуйте нижеперечисленным указаниям:

1. Установка роутера и IP камеры должна осуществляться таким образом, чтобы между ними располагалось минимальное количество стен и потолков. Каждая стена или потолок снижает дальность передачи сигнала на 1-30 метров.

2. Следите за расстоянием между устройствами. Стена в 0,5 м (1,5 фт.) с углом 45 градусов является эквивалентной стене толщиной 1 метр. При угле 2 градуса толщина стены становится эквивалентной 4 метрам. Обеспечьте более интенсивную передачу сигнала путем недопущения присутствия препятствий, расположенных под углом к прямой между роутером и камерой.

Строительные материалы также оказывают воздействие на качество 3. передаваемого сигнала. Металлические двери и алюминиевые структуры снижают интенсивность сигнала.

4. ІР камера и роутер должны располагаться вдали от электрических устройств и бытовой техники, являющихся источником радиочастот.

5. Беспроводные телефоны с частотой 2,4ГГЦ и другое оборудование, являющееся источником радиосигналов (к примеру, микроволновые печи), могут оказывать негативное влияние на уровень сигнала, а также приводить к его полному пропаданию.

Полезное: если в радиусе установки камеры работает больше 3-х доступных сетей Wi-Fi (актуально для многоквартирных домов и офисов), рекомендуем в настройках вашего роутера проверить, на каких каналах Wi-Fi работают соседние сети, и изменить канал вашего роутера на не занятый соседними роутерами. Это позволит повысить стабильность работы устройств, подключенных к вашей сети.

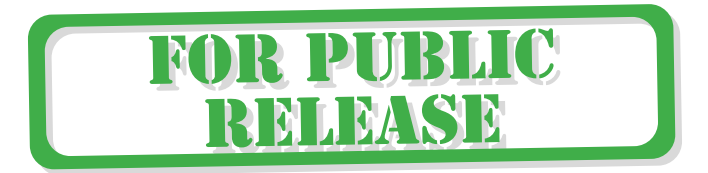